# **Evidência de Testes**

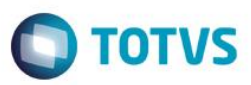

# **Evidência de Testes**

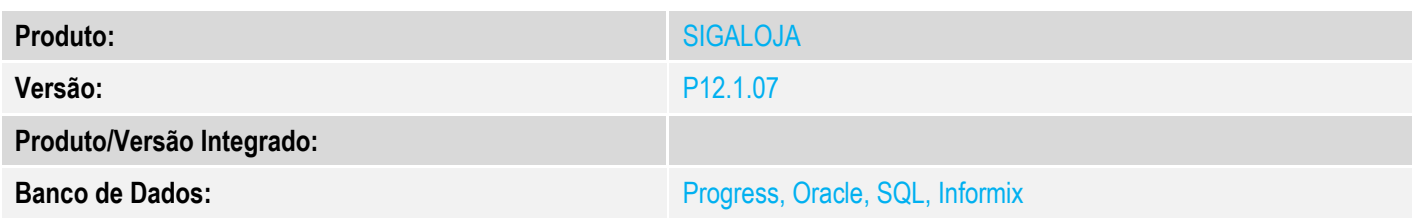

#### **1. Evidência e sequência do passo a passo** *[obrigatório]*

#### **Pré-Requisitos:**

- Cadastrar um usuário superior e cadastrar esse superior no usuário caixa
- Em "Miscelanea / Configurações / Caixa" selecione o caixa a ser alterado e clique em 'Ações Relacionadas / Alterar' na aba 'Validação' e altere o tipo de validação para Cartão

### **Sequencia 001:**

1. No ambiente "Front Loja (SIGAFRT)", acesse "Atualizações / Frente de Loja / Atendimento" registre um ou mais itens

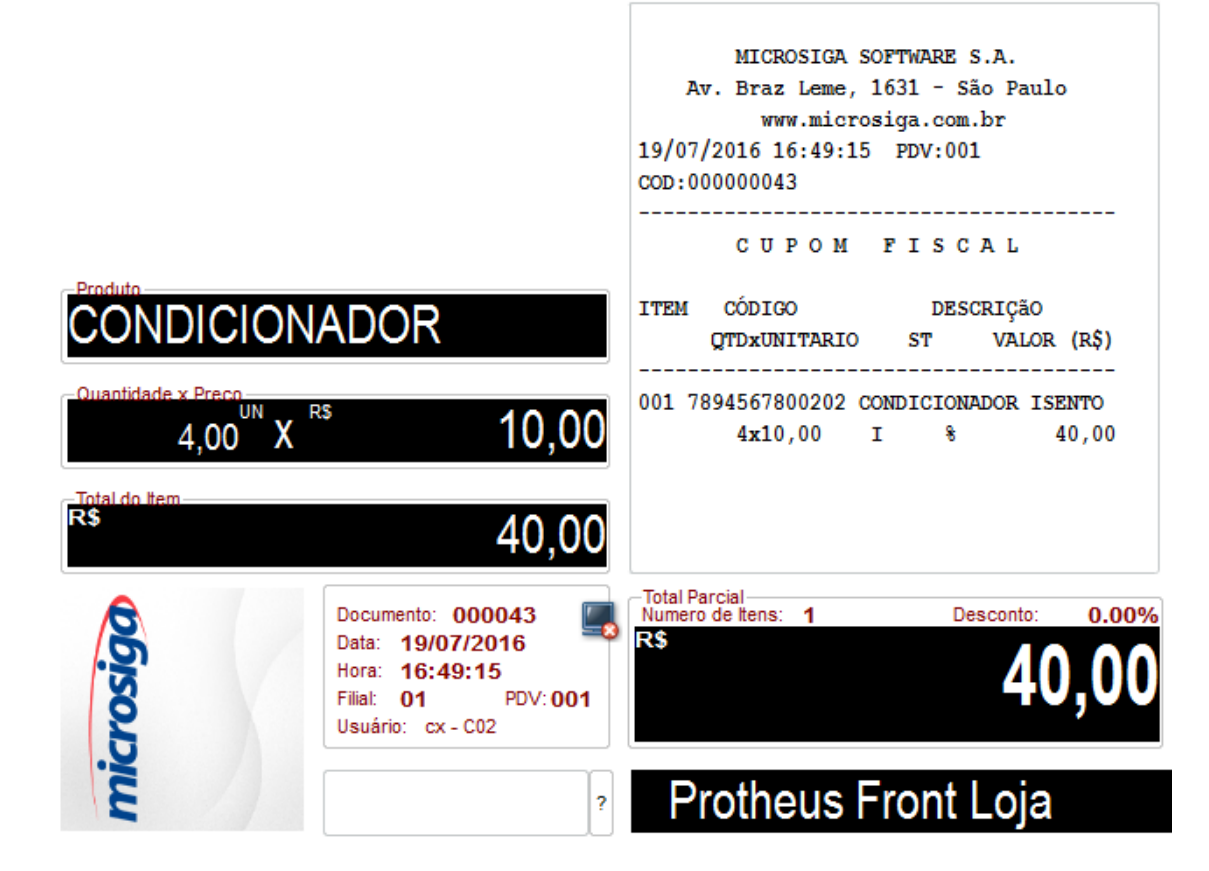

2. Em seguida tecle F9 para ir para a tela de pagamento e tecle F6 para aplicar um desconto, irá pedir a permissão do Superior ( Neste caso será solicitado o cartão do superior no pinpad )

 $\bullet$ 

**Evidência de Testes O** TOTVS MICROSIGA SOFTWARE S.A. Av. Braz Leme, 1631 - São Paulo www.microsiga.com.br 19/07/2016 16:49:15 PDV:001 COD:000000043 CUPOM FISCAL ITEM CÓDIGO DESCRIÇãO **CONDICIONADOR** QTDxUNITARIO ST VALOR (R\$) 001 7894567800202 CONDICIONADOR ISENTO  $4,00$ <sup>UN</sup> 10,00 X  $4x10,00$  I  $^{\circ}$ 40,00 40,00 SUBTOTAL 誷 40,00 -Total Parcial<br>Numero de Itens: 1 Documento: 000043 Desconto  $0.00%$ 5 RS Data: 19/07/2016 40 Hora: 16:49:15 microsi Filial: 01 **PDV:001** Usuário: cx - C02 Protheus Fror @ Desconto no total do cupom  $\overline{?}$  $\overline{\mathbf{x}}$ Valor / Percentual  $4,00$  ?  $10,00$  ?  $O<sub>k</sub>$ Cancelar

3. Escolha a forma de pagamento e finalize a venda

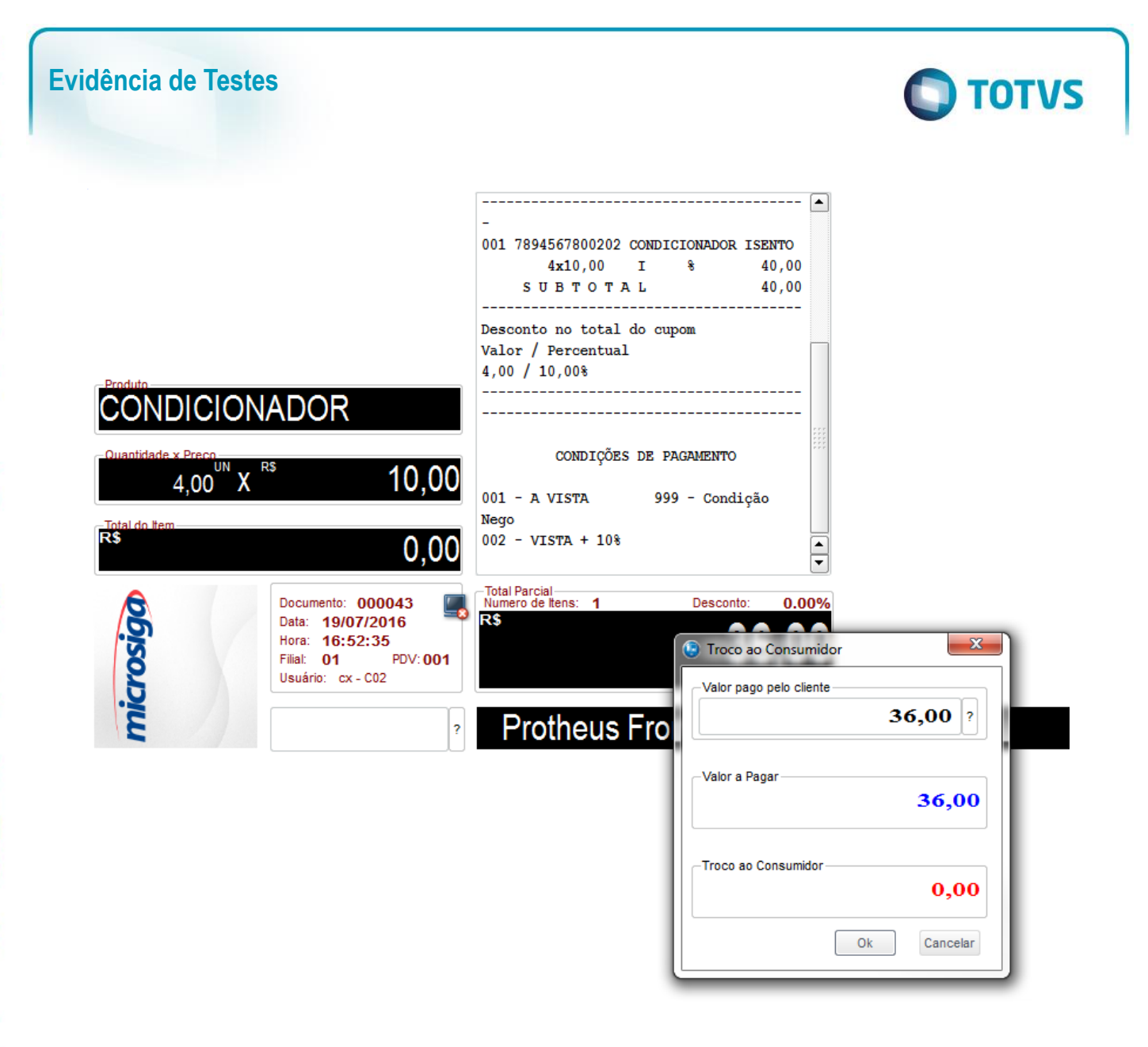

### **2. Outras Evidências**

 $\odot$